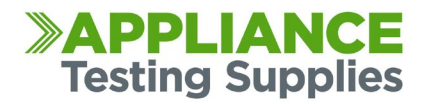

# **Downloading Metrel Delta results into Metrel ES Manager PC software**

NOTE: This software is supported and suitable for MI3309BT models only (older HW1 non Bluetooth models are not compatible) Also, tester firmware must be new, it's compatible with version ending .210 or higher.

#### How to get data from the tester and into the PC software

- 1. Install Metrel ES Manager, the unit will come with a disk that you can install it with, or it can be downloaded from the Metrel website (free registration required to download)<https://www.metrel.si/en/shop/PAT/pat-testers/mi-3309-bt.html>
- 2. Plug in your appliance tester to PC via the USB and turn it on. Ensure that under Setup > Communications that the Com Port is set to USB
- 3. Open Metrel ES Manager on your computer.

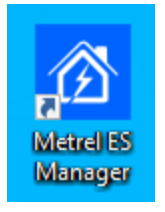

4. On the first run you may get an instrument pairing wizard, follow the prompts and if required, for workscope you can select 'PAT (new instruments)' under the 'Safety of Electrical equipment I' heading.

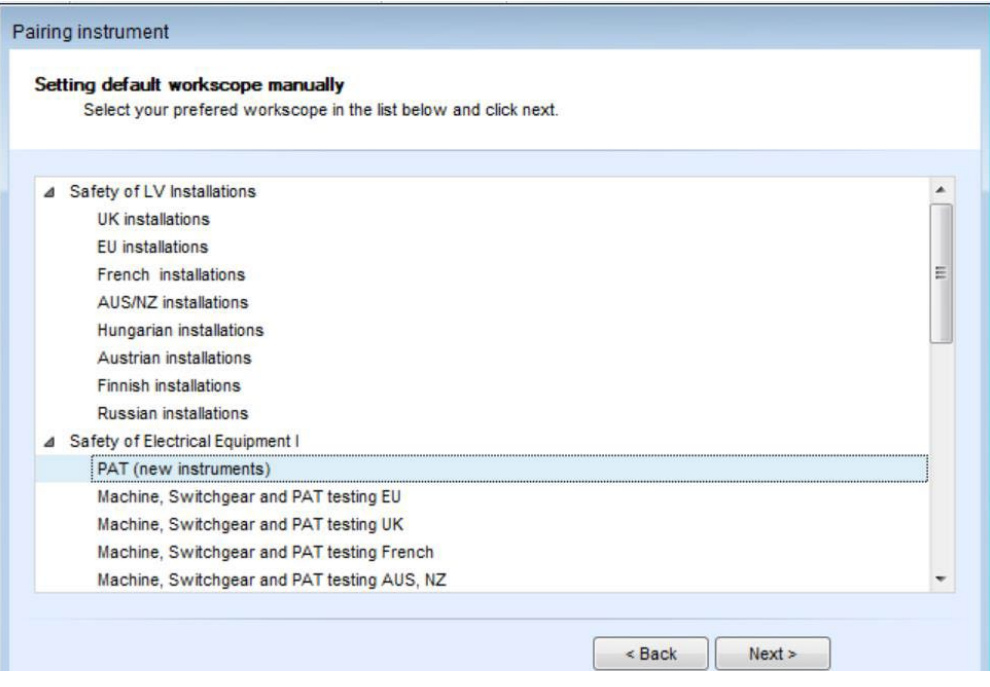

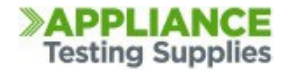

5. At the top banner, press 'Get Data'

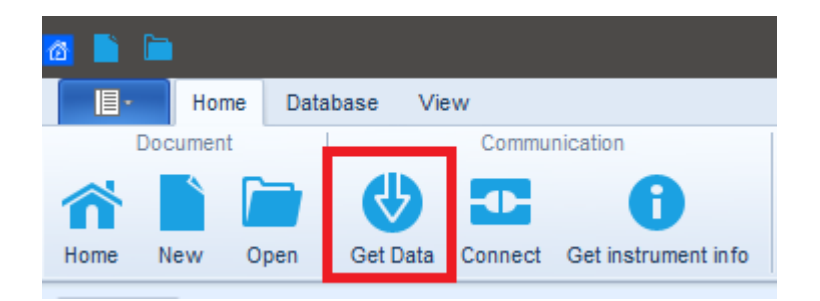

6. Select the relevant COM port, usually it will appear as "USB Serial Port" Then press Start

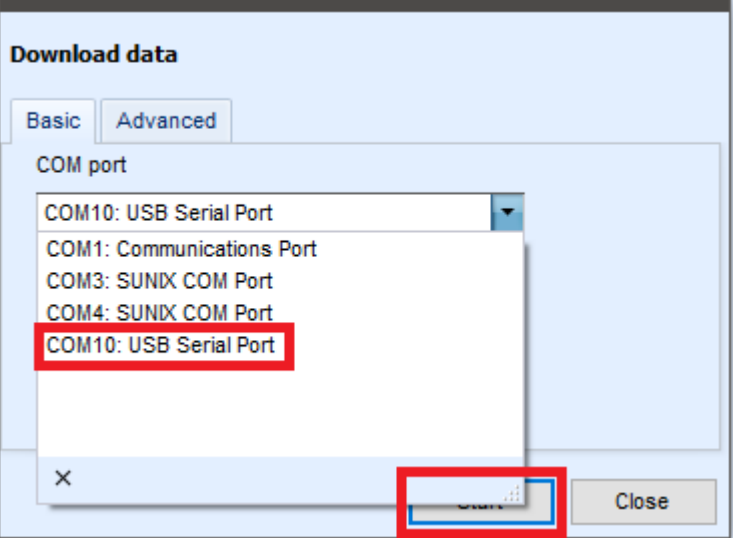

(if your tester does not appear, see troubleshooting at the end)

7. It will download the data on the tester

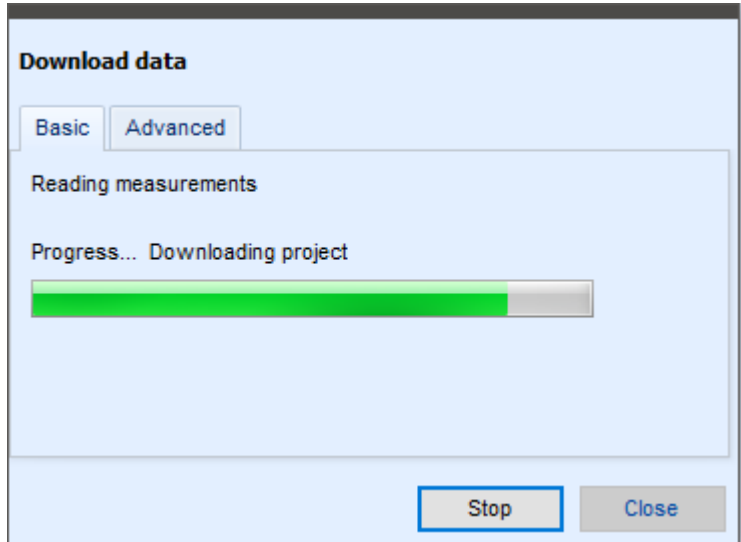

8. Once completed the results will appear, it is suggested to save the results to your computer using File > Save

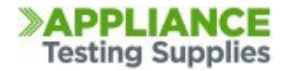

## Importing Data from aPat to ES Manager

- 1. In the aPat app you select Open Project then Select either the Floppy Disc icon or the Three dots at the top left corner.
- 2. Select Export/ Import then Export Project MESM
- 3. Select the database you wish to export.
- 4. It will export to the pre-selected folder on the tablet. It will indicate on the Project Exported message which folder it has been saved to
- 5. Open ES Manager
- 6. Select File then Import then Import from aPat

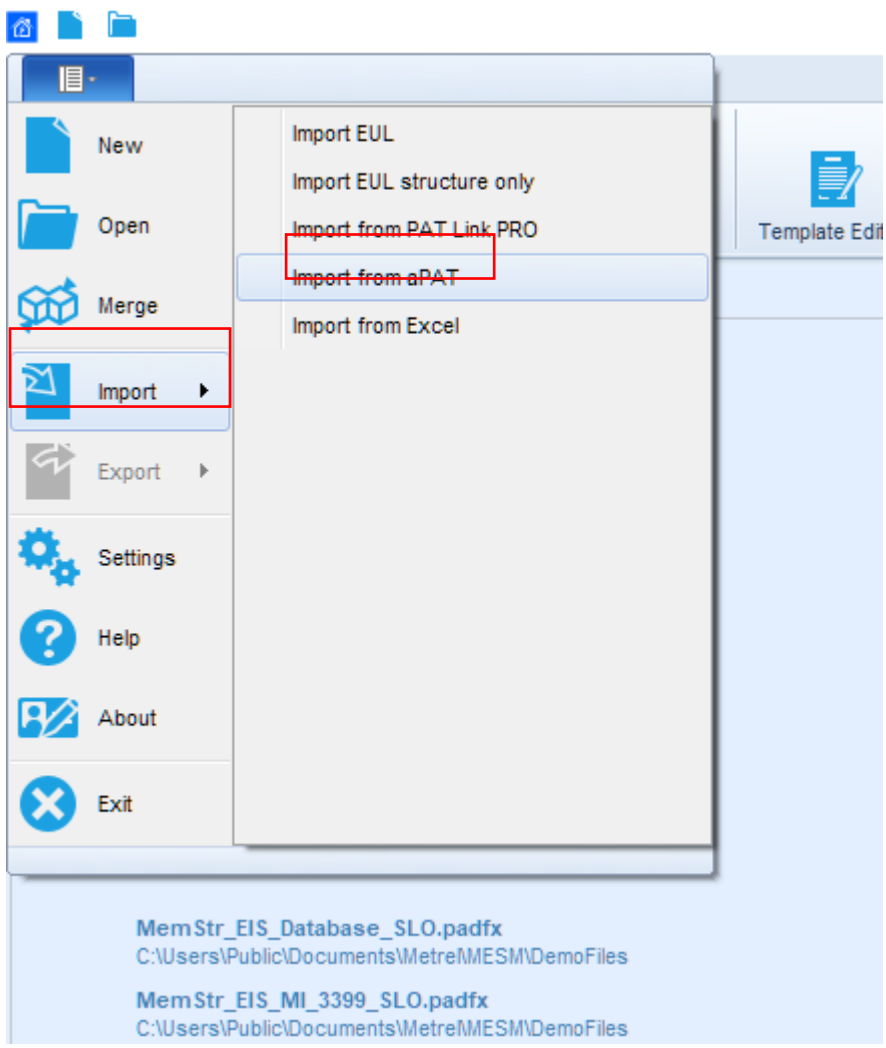

- 7. Locate the .apx file that will be saved onto your Android device, this will appear as a drive on your computer. Accept any messages on the tablet about allowing PC access.
- 8. The data will appear as a Node on the left hand side.

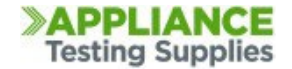

# How to create a report

1. Highlight the data that you want to create a report for on the left side in the 'Tree view'.

I want to create a report for everything so I will just highlight the whole node.

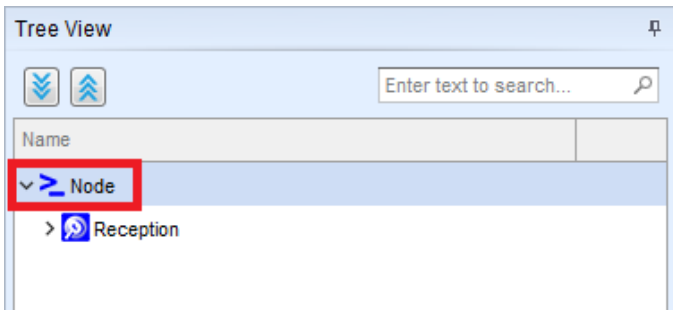

2. Now along the top banner under tools, select basic report

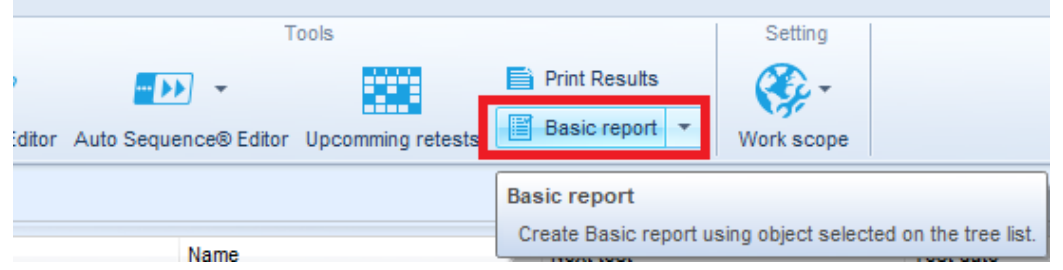

3. Now the report will generate, you can edit some fields (the ones highlighted in blue) by pressing 'Editing Fields' then you can choose to print or perhaps export as pdf, or email it as a pdf attachment.

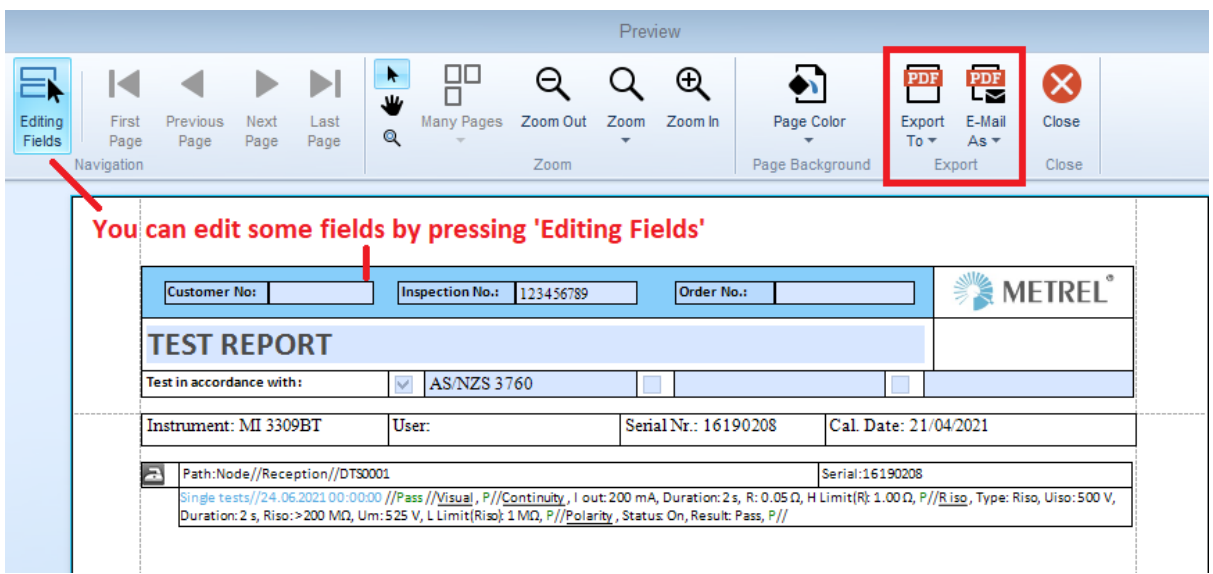

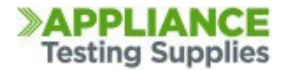

## Exporting ES Manager data to Excel

To export the data from a Node in ES Manager to an Excel .csv file

- 1. Select the File option on ES manager
- 2. Select Export
- 3. Select ToExcel (Basic PAT Export)
- 4. Select Basic PAT Export

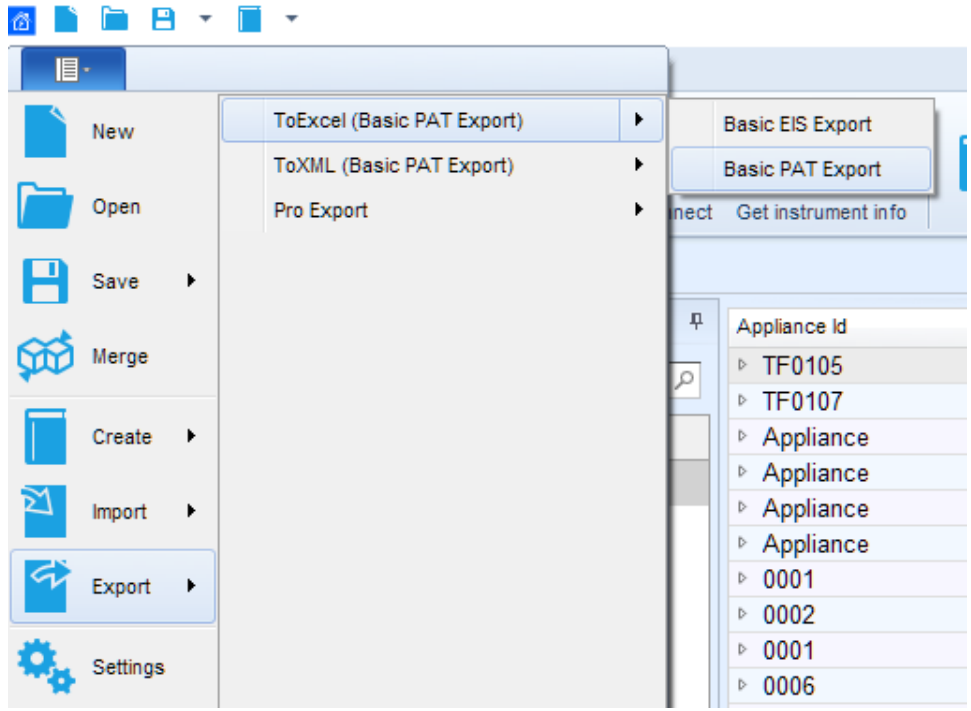

5. You will get a prompt box asking you to select where the file is saved and to enter a file name

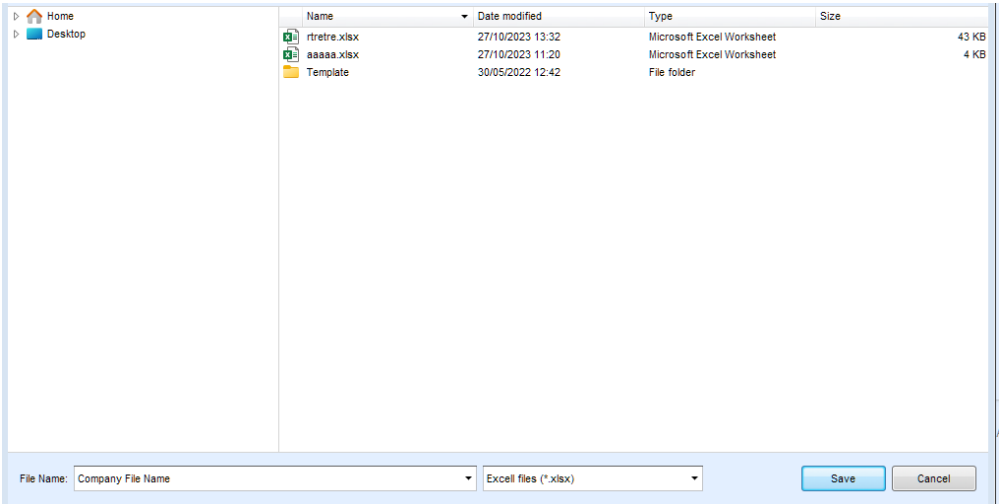

6. Press Save and it will save the .csv to your desired location.

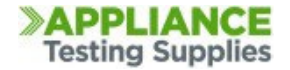

# USB Troubleshooting

If you are not able to find/choose the COM port when using a USB connection

- First you can check all your windows updates are up to date, there may be a pending update for a driver to install for the tester.
- Check the instrument itself, under Setup > communications check if you have this set to USB and not serial
- Maybe the USB is not working properly You can check if the computer is communicating with the instrument properly by following the below:
	- 1. In start menu, search for device manager and open it.

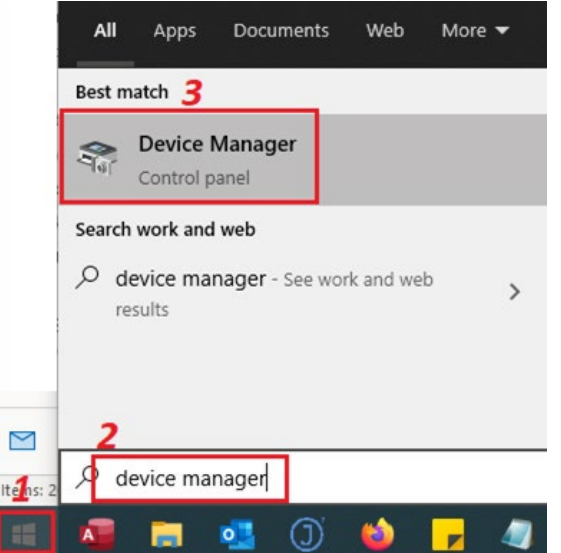

2. Expand ports, your tester should appear here with a com port number if the computer is correctly recognising the tester

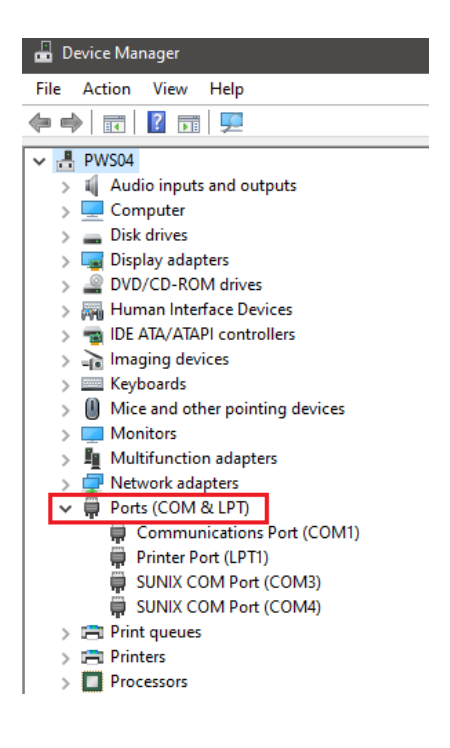

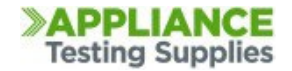

- 3. It won't say the testers name though, it might for example it might say something like 'Virtual com port (COM16)' for your tester, try unplugging the USB and see if one of the COM ports goes away and comes back when you plug the tester in.
- 4. If no com ports appear or disappear with plugging in/out the tester then most likely the driver is not working
- 5. You can try to manually install virtual com port driver from here: [https://ftdichip.com/wp-content/uploads/2021/08/CDM212364\\_Setup.zip](https://urldefense.com/v3/__https:/ftdichip.com/wp-content/uploads/2021/08/CDM212364_Setup.zip__;!!K-Bmhk5kKAA!QeCixtgceRQUp6cdGyUEXWobgkIjlEWvTSx7UIiOi_CQui-nCmIymglg1RDwtVVivg$)
- 6. Then once installed you might need to reboot the PC but you can try it again or check if the computer now has a com port number assigned to your device per above steps.
- 7. If still no COM port is appearing then I'd suggest trying a different USB cable or try rule out a computer issue by trying a different PC.